## **Créer un lien hypertexte sur word :**

- Sélectionner le texte que vous souhaitez transformer en lien.
- Aller dans insertion puis cliquer sur lien hypertexte (ou utiliser le raccourci clavier Ctrl + K)
- Copier-coller le lien dans la fenêtre « adresse » puis cliquer sur OK

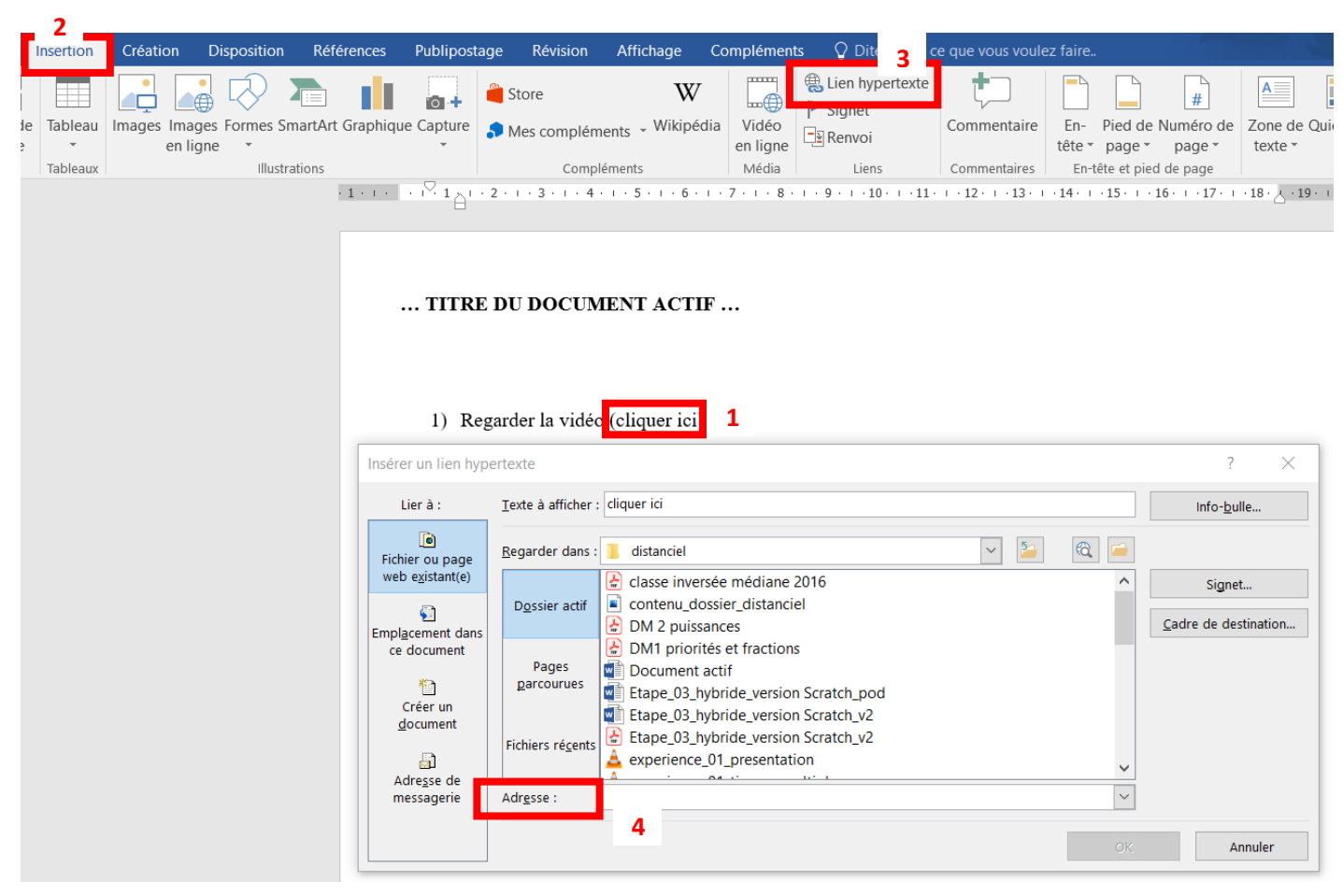

Sur Libre office :

- Sélectionner le texte que vous souhaitez transformer en lien.
- Aller dans insertion puis cliquer sur hyperlien (ou utiliser le raccourci clavier Ctrl + K)
- Copier-coller le lien dans la fenêtre « URL» puis cliquer sur OK

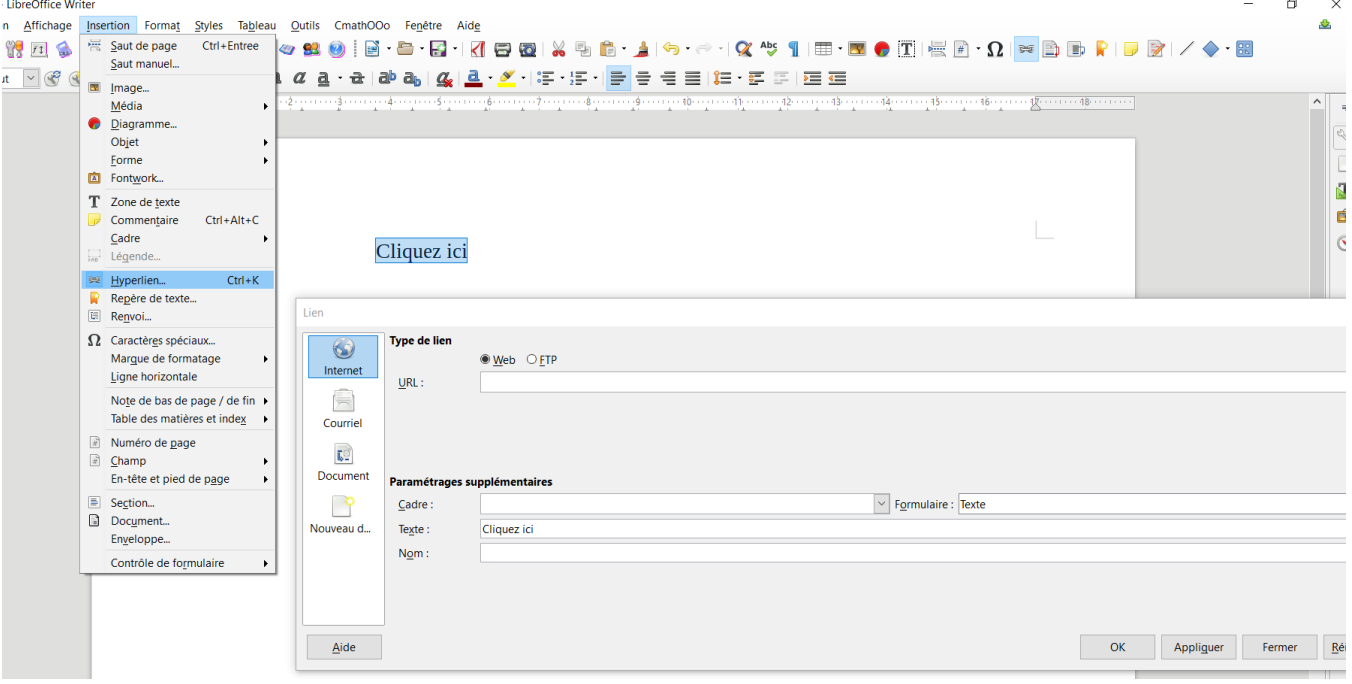

## **Convertir un document word en PDF en conservant les liens actifs :**

- Aller dans enregistrer sous, puis sélectionner l'emplacement où vous souhaitez enregistrer votre document.
- Dans « type », sélectionner PDF puis enregistrer votre document.

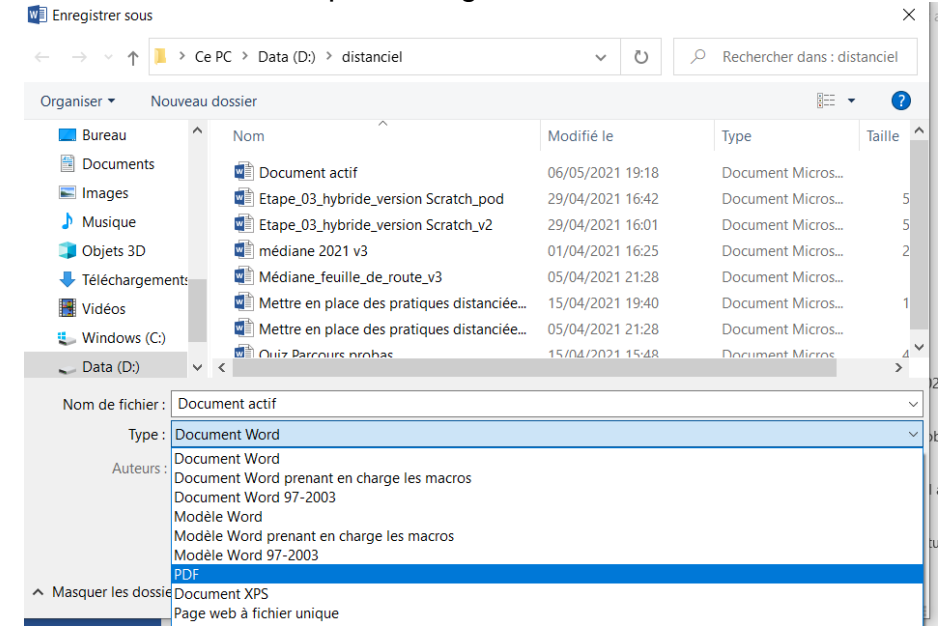

## **Déposer un document sur Tribu pour récupérer un lien** :

Se connecter sur le portail métier puis aller sur Tribu

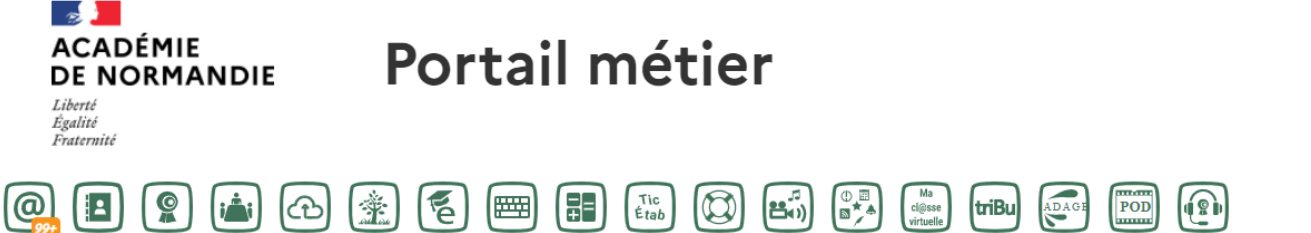

- Créer un espace (vous pouvez créer un espace commun avec d'autres collègues de l'établissement).
- Une fois votre espace créé, cliquer sur + puis sélectionner le type de document que vous souhaitez ajouter.
- Choisir un fichier dans votre ordinateur ou créer un nouveau fichier.
- Une fois le document chargé dans tribu, cliquez dessus.
- Cliquer sur les trois petits points puis sur gérer les droits d'accès :

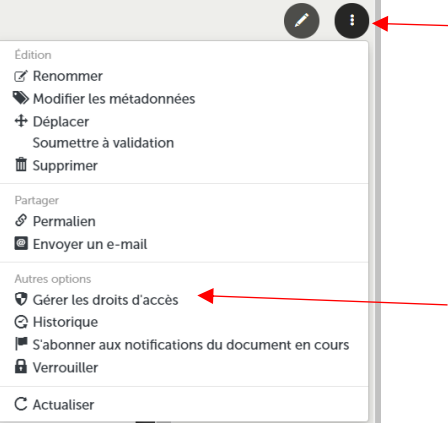

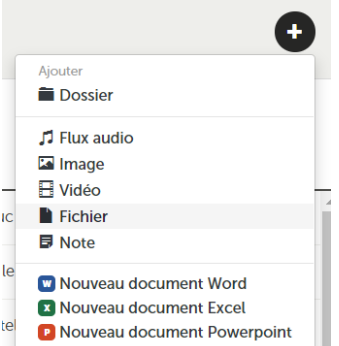

Cocher « rendre public » puis enregistrer.

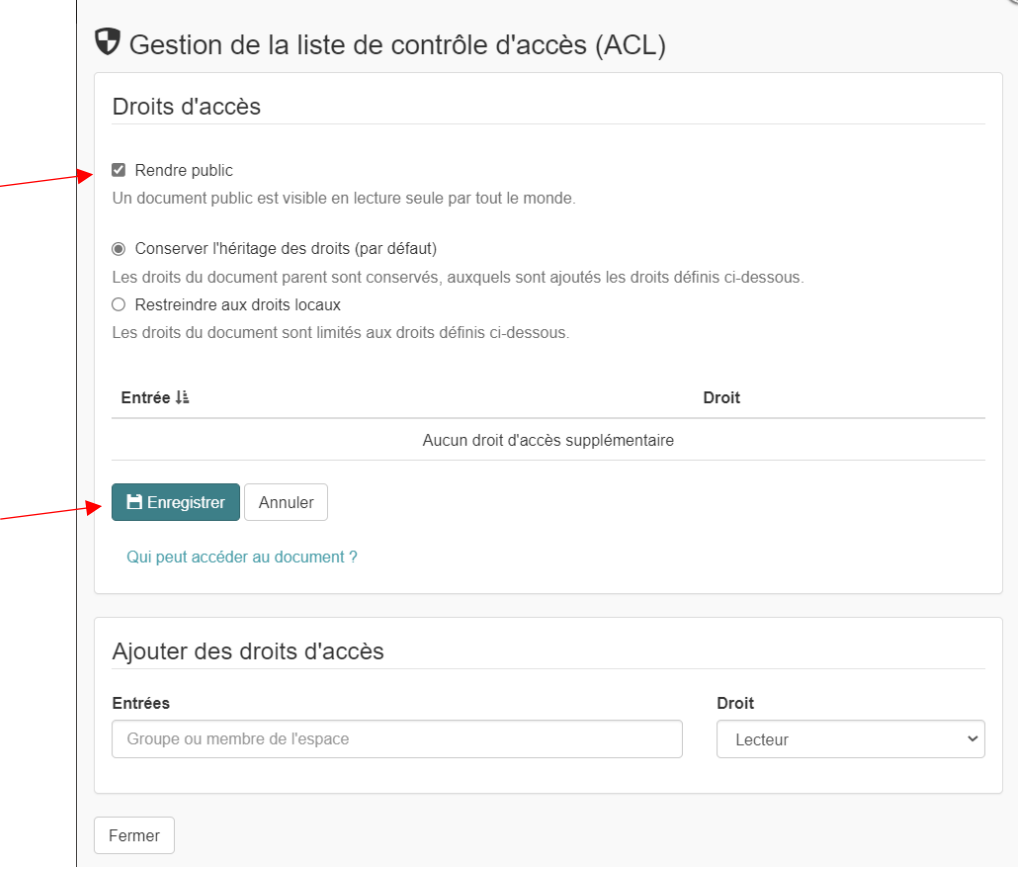

Cliquer à nouveau sur les trois petits points puis sélectionner « permalien » :

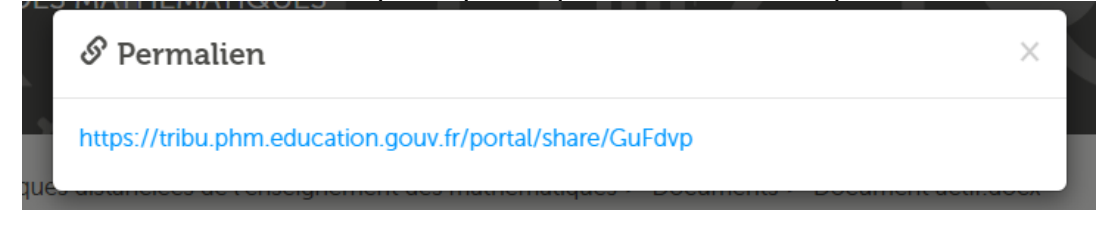

 Vous obtenez un lien de partage de votre document que vous pouvez copier-coller à l'aide d'un clic droit.

## **Déposer une vidéo sur POD** :

Se connecter sur le portail métier puis aller sur POD

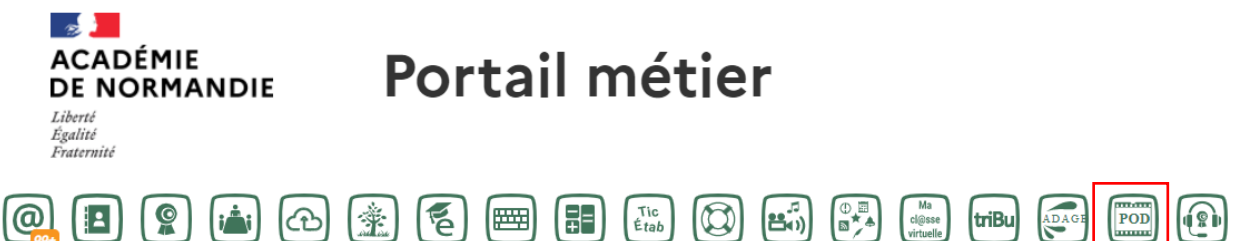

- Cliquer sur CONNEXION puis sur « Authentification CAS Académie de Normandie »
- Saisir vos identifiants et mot de passe (ce sont les mêmes que ceux utilisés pour le portail métier)

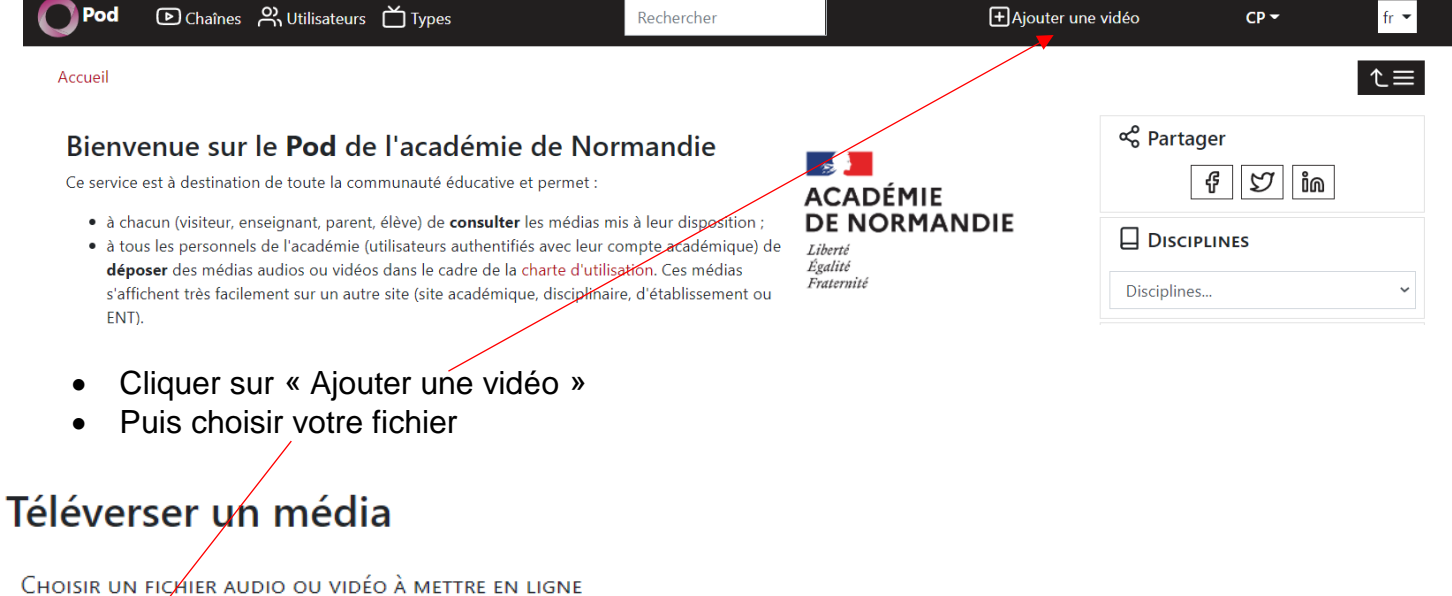

Choisir un fichier Aucun fichier n'a été sélectionné

Ne quittez pas la page si vous rencontrez un problème de connexion pendant la mise en ligne, elle reprendra automatiquement quand votre connexion sera de nouveau disponible.

Attendre la fin du téléversement

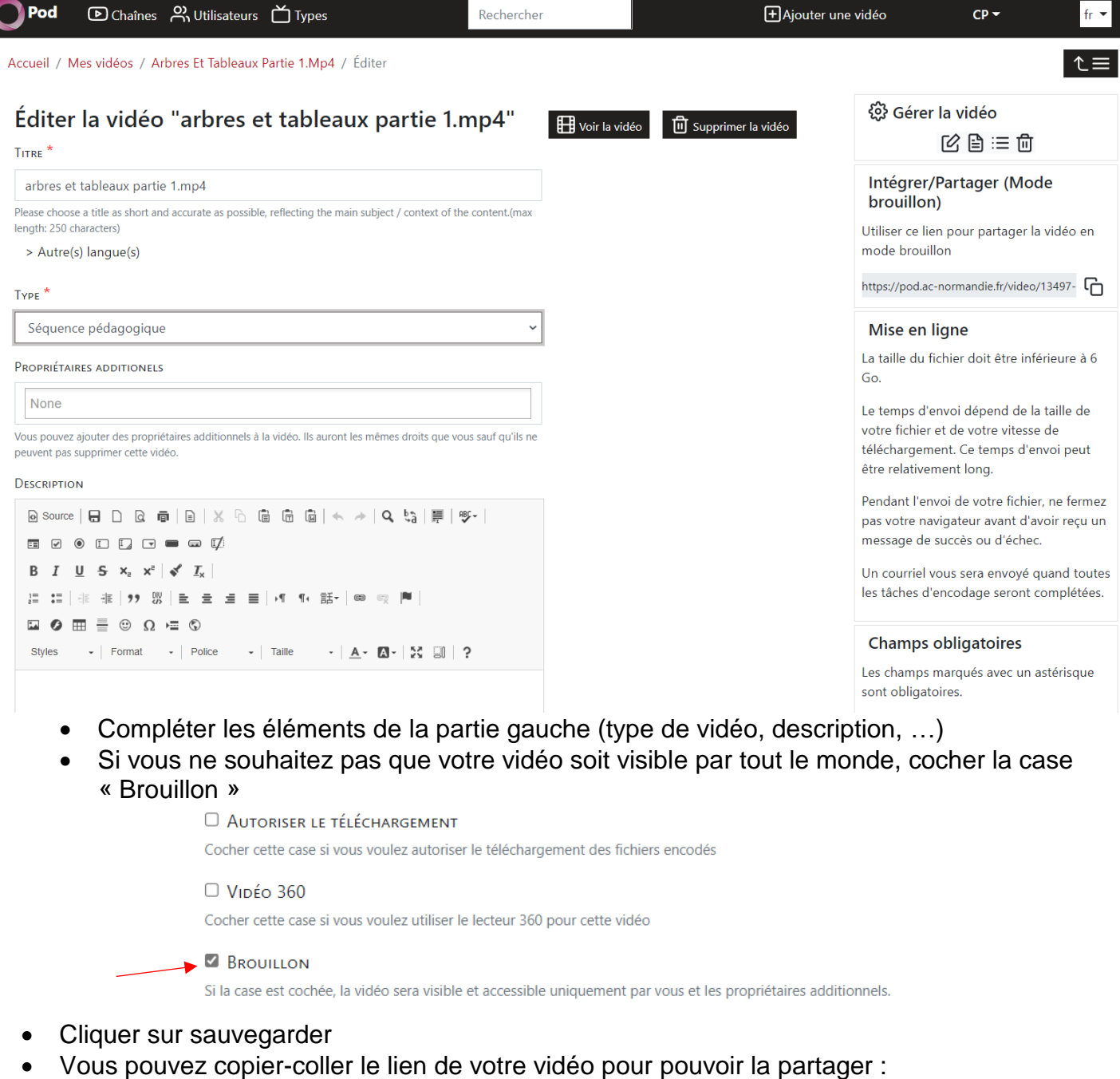

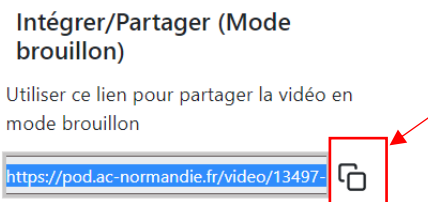

 Vous retrouvez toutes vos vidéos mises en ligne en cliquant sur vos initiales en haut à droite, puis sur « Mes vidéos »:

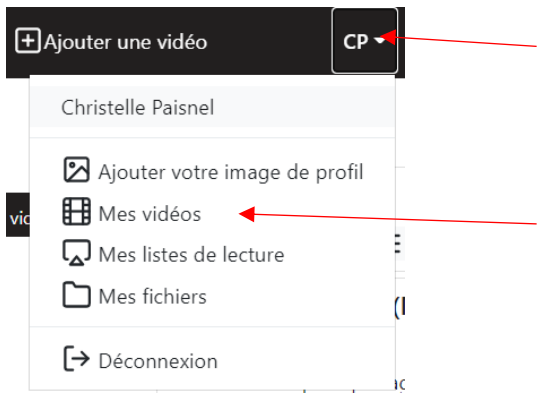

 Vous retrouvez les liens ainsi que le QR-code correspondant en sélectionnant votre vidéo, puis en cliquant sur l'icône « partage » située en dessous de votre vidéo.

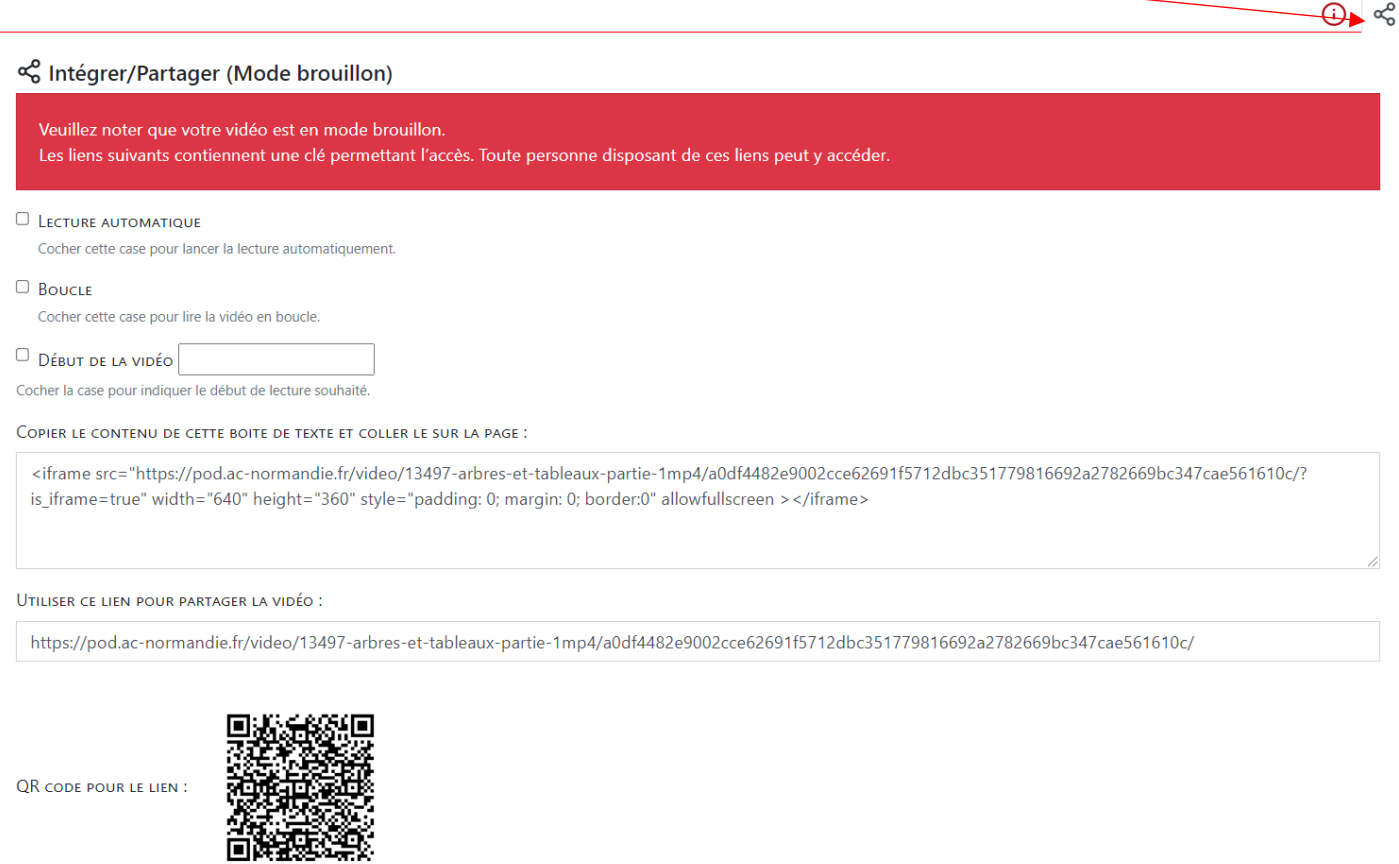